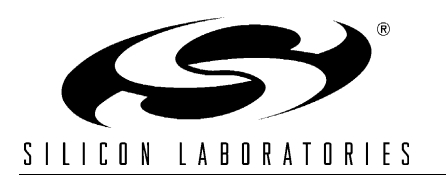

# **CP2102 EVALUATION KIT USER 'S GUIDE**

### **1. Kit Contents**

The CP2102 Evaluation Kit contains the following items:

- CP2102 Evaluation Board
- CP210x Virtual COM Port Drivers CD-ROM
- RS232 Serial Cable
- USB Cable
- CP2102 Evaluation Kit User's Guide (this document)

### **2. Installing Drivers**

The CD-ROM included with the CP2102EK Evaluation Kit contains the Virtual COM Port Drivers for the CP210x family of devices. The following files are included on the CD-ROM:

- Driver unpack utility (CP210x Drivers.exe)
- Version information document (Readme.txt)
- Documentation Directory
	- CP2102 data sheet
	- CP2102 Evaluation Kit User's Guide
	- CP210x Customization Guide (AN144)
	- Software Directory
		- CP210x Customization Software (AN144SW.zip)

### <span id="page-0-0"></span>**2.1. Extract all Virtual COM Port Drivers**

Initial software setup requires running **CP210x\_Drivers.exe** to extract all of the device drivers (Windows and Macintosh). After following the prompts, the utility will copy the driver files to a specified directory or the default directory, "C:\SiLabs\MCU\CP210x". Each set of drivers will be extracted to an appropriately named directory, for example WIN and MACX.

#### **2.2. Virtual COM Port Driver Installation Windows 2000**

Follow these steps to install the Windows 2000 VCOM driver:

- 1. Connect the USB cable between the host computer and the CP2102 target device.
- 2. Windows will open a "Found New Hardware Wizard" window. Press Next to continue.
- 3. Select "Search for a suitable driver for my device (recommended)" and press Next.
- 4. Check "Specify a location" and press Next.
- 5. Press Browse to locate the "slabbus.inf" driver installation file. The default location is the "C:\SiLabs\MCU\CP210x\WIN" directory. Once this file is selected press OK.
- 6. Verify that the correct path and filename are shown and press Next.
- 7. Press Finish to finish installing the "CP210x USB Composite Device".
- 8. Windows will open a second "Found New Hardware Wizard" window. Press Next to continue.
- 9. Select "Search for a suitable driver for my device (recommended)" and press Next.
- 10. Check "Specify a location" and press Next.
- 11. Press Browse to locate the "slabw2k.inf" driver installation file. The default location is the "C:\SiLabs\MCU\CP210x\WIN" directory. Once this file is selected press OK.
- 12. Verify that the correct path and filename are shown and press Next.
- 13. Press Finish to finish installing the "CP210x USB to UART Bridge Controller".

### **2.3. Virtual COM Port Driver Installation Windows XP**

Follow these steps to install the Windows XP VCOM driver:

- 1. Connect the USB cable between the host computer and the CP2102 target device.
- 2. Windows will open a "Found New Hardware Wizard" window.
- 3. Select "Install from a list or specific location (Advanced)" and press Next.
- 4. Select "Include this location in the search".
- 5. Press Browse to locate the "C:\SiLabs\MCU\CP210x\WIN" directory. Once this directory is selected press OK.
- 6. Verify that the correct path and filename are shown and press Next.
- 7. Press Finish to finish installing the "CP210x USB Composite Device".
- 8. Windows will open a second "Found New Hardware Wizard" window.
- 9. Select "Install from a list or specific location (Advanced)" and press Next.
- 10. Select "Include this location in the search".
- 11. Press Browse to locate the "C:\SiLabs\MCU\CP210x\WIN" directory. Once this directory is selected press OK.
- 12. Verify that the correct path and filename are shown and press Next.
- 13. Press Finish to finish installing the "CP210x USB to UART Bridge Controller".

### **2.4. Virtual COM Port Driver Installation Windows 98 SE**

Follow these steps to install the Windows 98 VCOM driver:

- 1. Connect the USB cable between the host computer and the CP2102 target device.
- 2. Windows will open a "Found New Hardware Wizard" window. Press Next to continue.
- 3. Select "Search for the best driver for your device (Recommended)" and press Next.
- 4. Select "Specify a location".
- 5. Press Browse to locate the "C:\SiLabs\MCU\CP210x\WIN" directory. Once this directory is selected press Next.
- 6. Verify that the correct path and filename are shown and press Next.
- 7. Press Finish to finish installing the "CP210x USB Composite Device".
- 8. Windows will open a second "Found New Hardware Wizard" window. Press Next to continue.
- 9. Select "Search for the best driver for your device (Recommended)" and press Next.
- 10. Select "Specify a location".
- 11. Press Browse to locate the "C:\SiLabs\MCU\CP210x\WIN" directory. Once this directory is selected press Next.
- 12. Verify that the correct path and filename are shown and press Next.
- 13. Press Finish to finish installing the "CP210x USB to UART Bridge Controller".

### **2.5. Virtual COM Port Driver Installation Macintosh**

To install the Macintosh OS-X virtual COM port driver, extract the **cardinal-osx-V1\_00c-release.zip** file located in the MACX directory created in [Section 2.1](#page-0-0). Next, run the extracted file **SLAB\_USBtoUART Installer**. To uninstall the driver, run the extracted file **SLAB\_USBtoUART Uninstaller**.

Macintosh OS-9 virtual COM port drivers are currently available by request only. To obtain a copy of these drivers contact a Silicon Laboratories MCU Tools Support representative at [www.silabs.com](http://www.silabs.com
).

### **2.6. Virtual COM Port Driver Installation Linux 2.40**

The Linux virtual COM port driver included with the CP2102EK evaluation kit support Linux versions 2.40 and later. To install the driver, extract the **cardinal-redhat9-V0\_81a.tar** file located in the LINUX directory created in [Section 2.1](#page-0-0). Next, run the extracted file **load\_mcci\_usb**. To uninstall the driver, run the extracted file **unload\_mcci\_usb**.

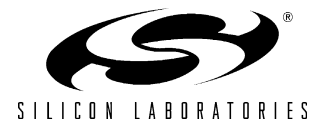

## **3. CP2102 Hardware Interface**

The evaluation board is connected to a PC as shown in [Figure 1.](#page-2-0)

- 1. Connect one end of the USB cable to a USB Port on the PC.
- 2. Connect the other end of the USB cable to the USB connector on the CP2102 evaluation board.
- 3. Connect one end of the RS232 serial cable to the DB-9 connector on the CP2102 evaluation board.
- 4. Connect the other end of the RS232 serial cable to the target serial device.

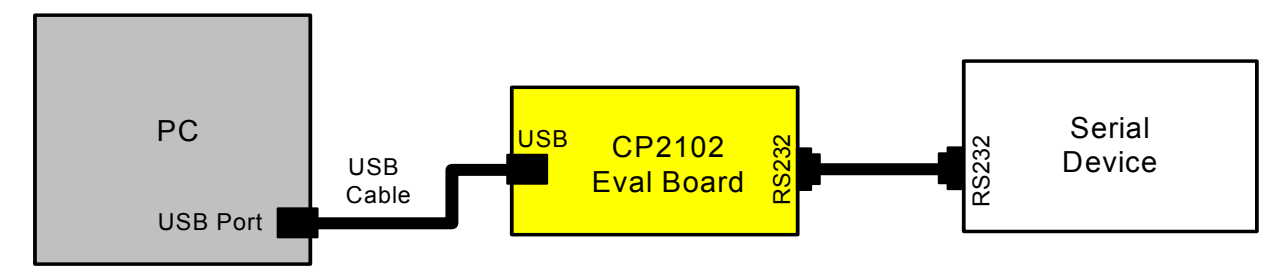

**Figure 1. Hardware Setup**

## <span id="page-2-0"></span>**4. CP2102 Software Interface**

Once connected to a USB port as described in section 3.0, the CP2102 will appear as a COM port in the Device Manager. The CP2102 will always use the lowest available COM port for operation. For instance, if COM ports 1 thru 3 are in use by other peripherals and applications, the CP2102 will use COM 4.

The CP2102 functions identically to a COM port from the reference point of both the host application and the serial device, and it can support serial device control requests defined in the Microsoft Win32® Communications API.

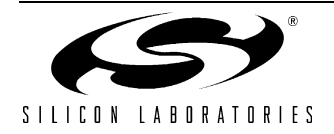

## **5. Target Board**

The CP2102 Evaluation Kit includes an evaluation board with a CP2102 device pre-installed for evaluation and preliminary software development. Numerous input/output (I/O) connections are provided to facilitate prototyping using the evaluation board. Refer to [Figure 2](#page-3-0) for the locations of the various I/O connectors.

- J1 DB9 connector for RS232 interface
- J2 UART signal access connector
- J3 USB connector for USB interface
- J4 Not used
- D1 SUSPEND indicator LED

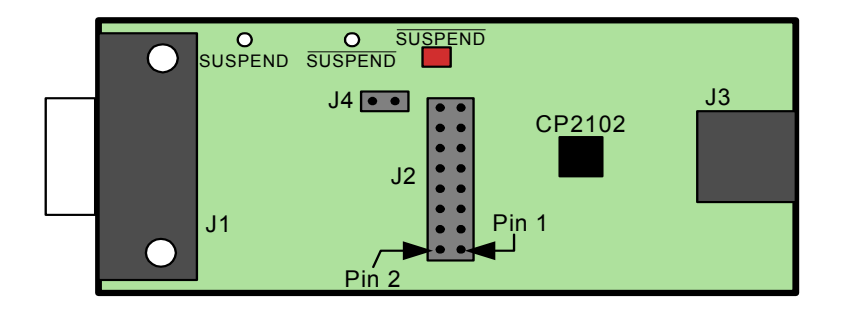

### **Figure 2. CP2102 Evaluation Board**

### <span id="page-3-0"></span>**5.1. Universal Serial Bus (USB) Interface (J3)**

<span id="page-3-1"></span>A Universal Serial Bus (USB) connector (J3) is provided to facilitate connections to the USB interface on the CP2102. See [Table 1](#page-3-1) for the USB pin definitions.

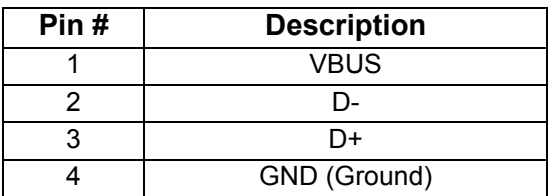

#### **Table 1. USB Connector Pin Descriptions**

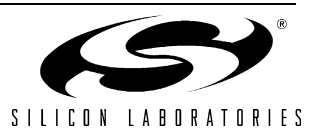

### **5.2. UART Signals (J1, J2)**

<span id="page-4-0"></span>A RS232 transceiver circuit and DB-9 connector (J1) are provided on the evaluation board to connect the CP2102 virtual serial port to external serial devices. See [Table 2](#page-4-0) for the RS232 J1 pin descriptions. The J2 connector is provided to facilitate direct access to the CP2102's UART signals. Shorting blocks on J2 are required to connect the UART signals to J1. See [Table 3](#page-4-1) for J2 pin descriptions.

| Pin            | Signal     | CP2102<br><b>Direction</b> | <b>Description</b>  |
|----------------|------------|----------------------------|---------------------|
| 1              | <b>DCD</b> | Input                      | Data Carrier Detect |
| $\overline{2}$ | <b>RXD</b> | Input                      | Receive Data        |
| 3              | TXD        | Output                     | Transmit Data       |
| 4              | DTR        | Output                     | Data Terminal Ready |
| 5              | <b>GND</b> |                            | Ground              |
| 6              | <b>DSR</b> | Input                      | Data Set Ready      |
| 7              | <b>RTS</b> | Output                     | Request to Send     |
| 8              | <b>CTS</b> | Input                      | Clear to Send       |
| 9              | RI         | Input                      | Ring Indicator      |

**Table 2. RS232 Pin Descriptions**

### **Table 3. J2 Pin Descriptions**

<span id="page-4-1"></span>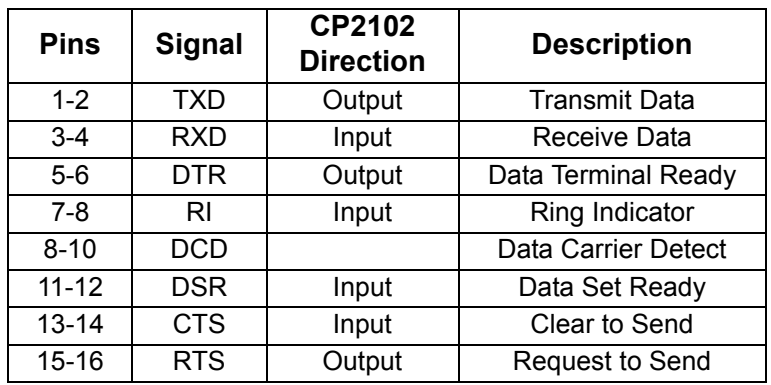

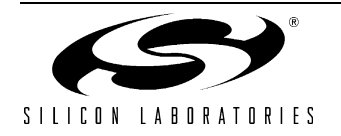

# **6. Schematic**

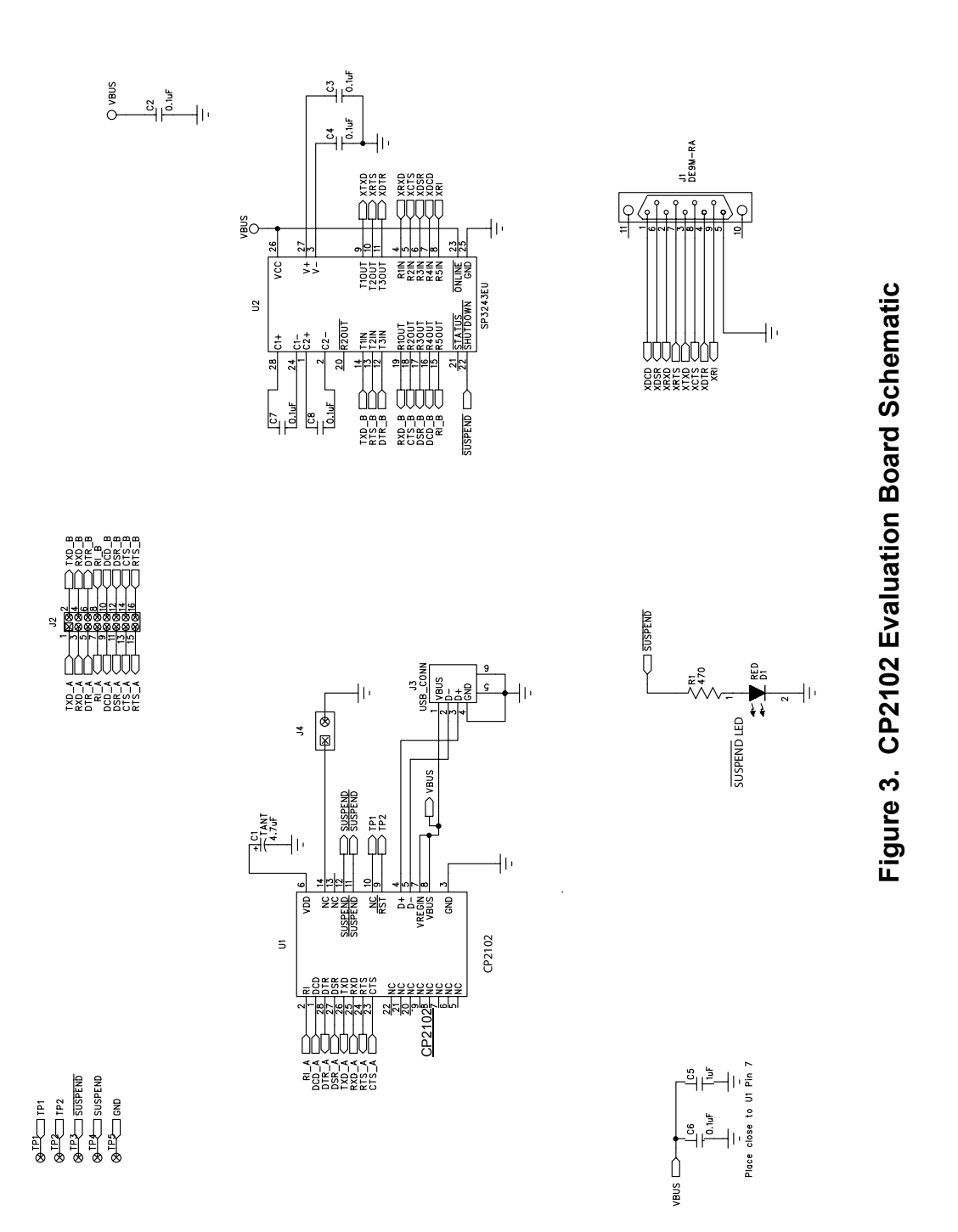

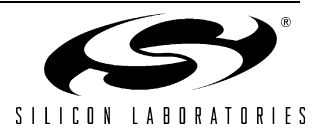

# **DOCUMENT CHANGE LIST**

## **Revision 0.1 to Revision 0.2**

- Updated [Figure 2 on page 4:](#page-3-0)
	- Pin 1 and Pin 2 labels have been corrected

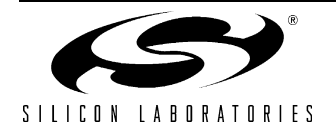

# **Contact Information**

Silicon Laboratories Inc. 4635 Boston Lane Austin, TX 78735 Tel: 1+(512) 416-8500 Fax: 1+(512) 416-9669 Toll Free: 1+(877) 444-3032

Email: MCUinfo@silabs.com Internet: www.silabs.com

The information in this document is believed to be accurate in all respects at the time of publication but is subject to change without notice. Silicon Laboratories assumes no responsibility for errors and omissions, and disclaims responsibility for any consequences resulting from the use of information included herein. Additionally, Silicon Laboratories assumes no responsibility for the functioning of undescribed features or parameters. Silicon Laboratories reserves the right to make changes without further notice. Silicon Laboratories makes no warranty, representation or guarantee regarding the suitability of its products for any particular purpose, nor does Silicon Laboratories assume any liability arising out of the application or use of any product or circuit, and specifically disclaims any and all liability, including without limitation consequential or incidental damages. Silicon Laboratories products are not designed, intended, or authorized for use in applications intended to support or sustain life, or for any other application in which the failure of the Silicon Laboratories product could create a situation where personal injury or death may occur. Should Buyer purchase or use Silicon Laboratories products for any such unintended or unauthorized application, Buyer shall indemnify and hold Silicon Laboratories harmless against all claims and damages.

Silicon Laboratories and Silicon Labs are trademarks of Silicon Laboratories Inc.

Other products or brandnames mentioned herein are trademarks or registered trademarks of their respective holders.

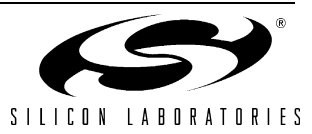